# **Instructions**

## **How to Create a Firm Invoice Package**

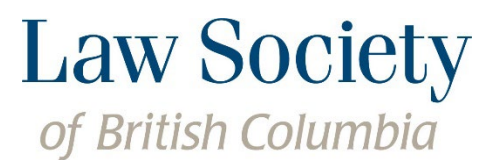

845 Cambie Street, Vancouver, BC, Canada V6B 4Z9 t 604.669.2533 | BC toll-free 1.800.903.5300 Registration & Licensee Services 604.605.5311 | f 604.687.0135 TTY 604.443.5700 Email **[registration@lsbc.org](mailto:registration@lsbc.org) | lawsociety.bc.ca**

A law firm's designated representative has the ability to create a firm invoice package for all lawyers practising in their firm. In order for the designated representative to create a firm invoice package, each lawyer in the firm will be required to log in to the Member Portal and confirm that the invoice can be shared. This User Guide provides step-by-step instructions on how lawyers can provide access to their invoices and how to create a Firm Invoice Package.

#### **For Lawyers - How to allow the firm to access your invoice**

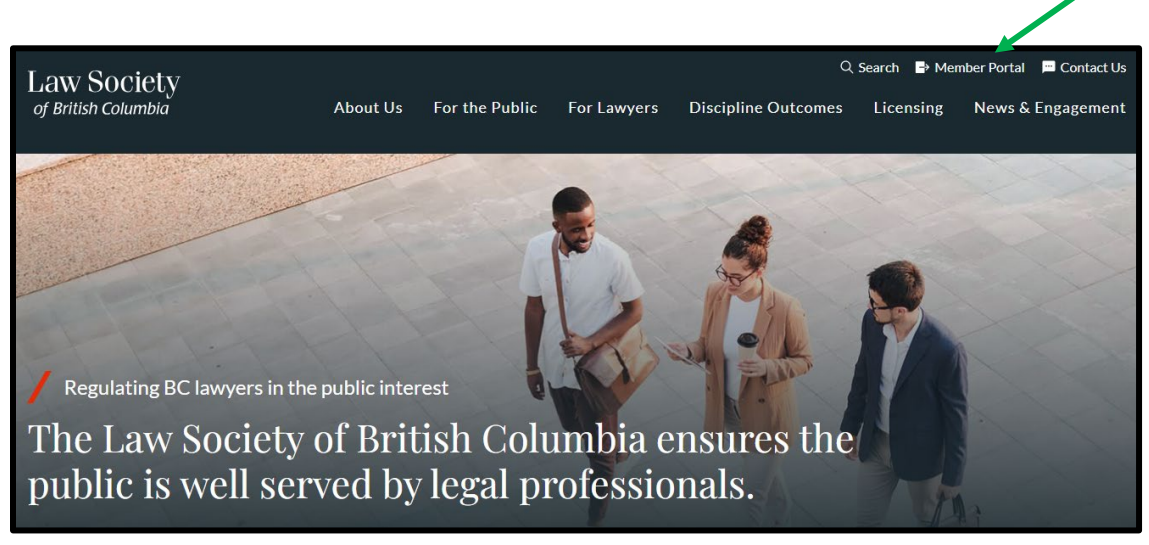

**Step 1:** Visit [www.lawsociety.bc.ca.](http://www.lawsociety.bc.ca/) Click on the Member Portal link.

**Step 2:** Access your invoices under the *Invoices & receipts* section in the Member Portal.

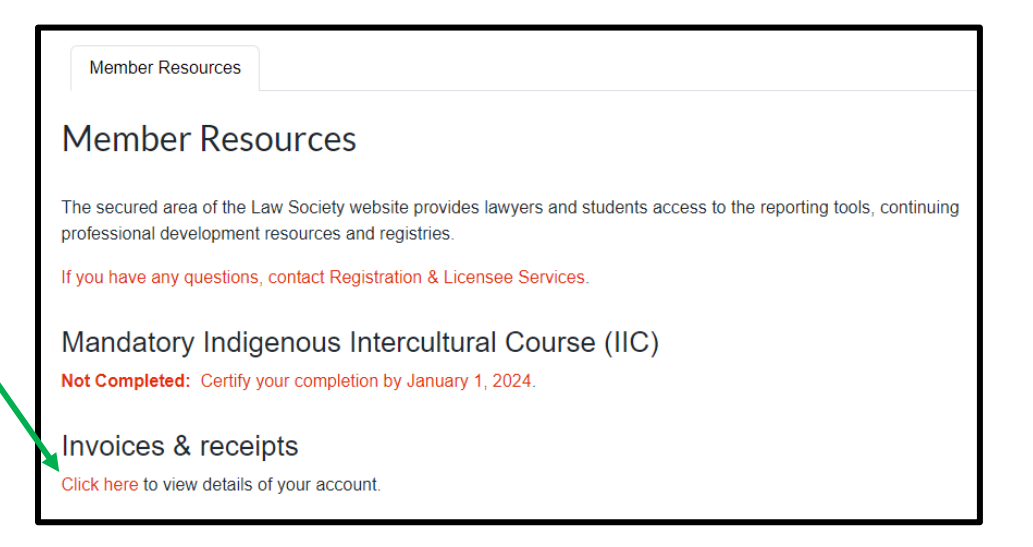

**Step 3:** Select the "allow access to view and print this invoice" button.

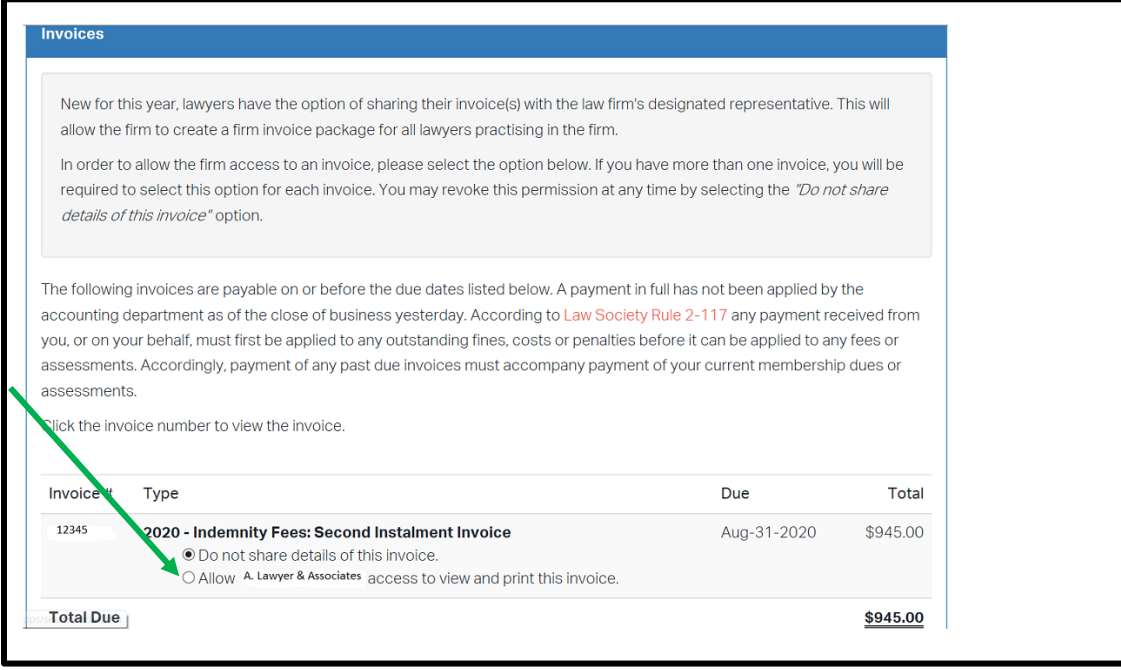

### **For Designated Representatives – How to Create a Firm Invoice Package**

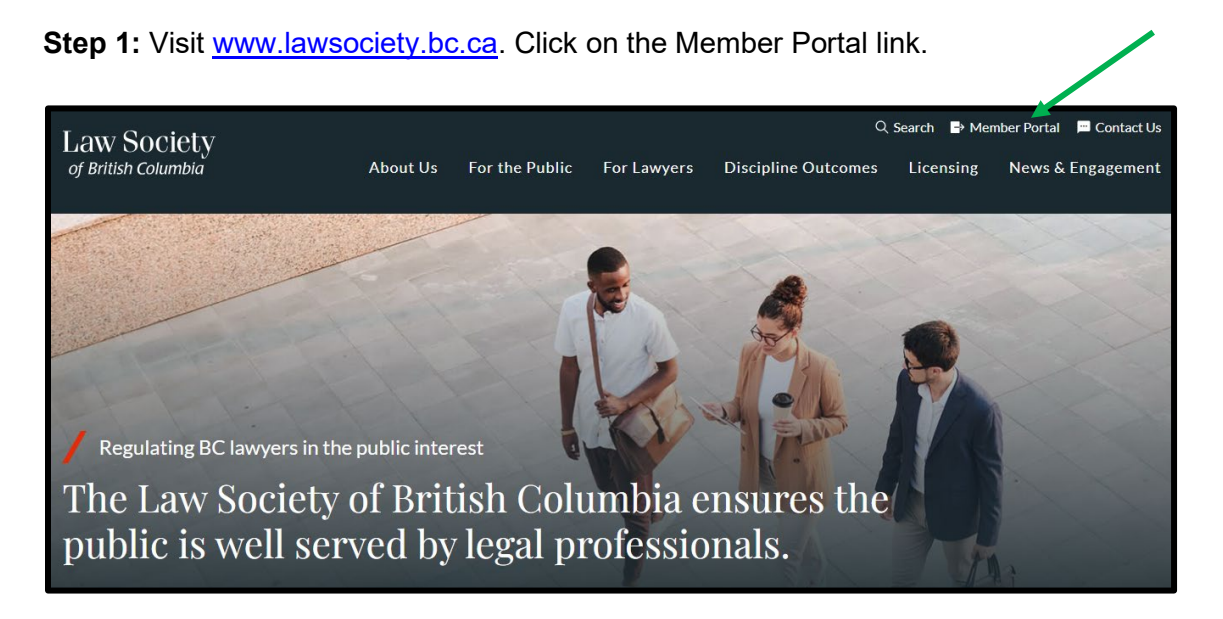

**Step 2:** Go to the *Law firm information* section of the Portal and click on the name of the firm.

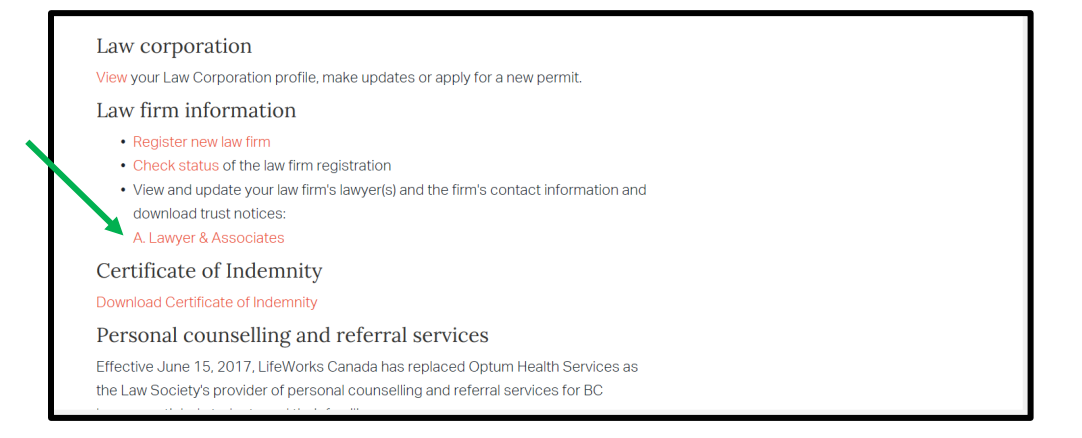

**Step 3:** On the next page, click on the *Firm Invoice Package* tab then click on *Create Invoice Package*.

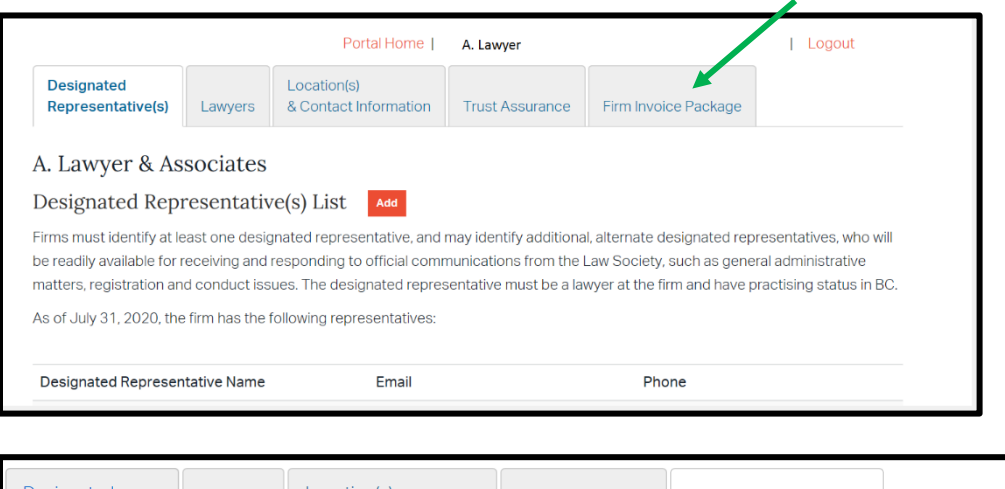

esignated Location(s) Representative(s) Lawyers & Contact Information **Trust Assurance** Firm Invoice Package A. Lawyer & Associates - Firm Invoice Package Create Firm Invoice Package If your firm intends to send a single payment to be applied to the invoices of multiple members, you must create a Firm Invoice Package by clicking the "Create Invoice Package" button below. From there, you will be able to select the invoices you wish to pay and create a firm invoice package. Once you have completed the process you will be able to download a PDF file. The PDF file will contain a copy of each selected invoice as well as a cover sheet. The cover sheet will list and total the invoices and will contain a reference number. The reference number must be submitted with your payment and is used to determine which invoices are being paid. Please note that each member must opt in by logging into the member portal and marking their invoice visible to the firm.

**Create Invoice Package** 

**Step 4:** The Firm Invoice Package will list all of the lawyers practising with the firm, based on the current Law Society records. If a lawyer has not permitted access to their invoice a message will be displayed:

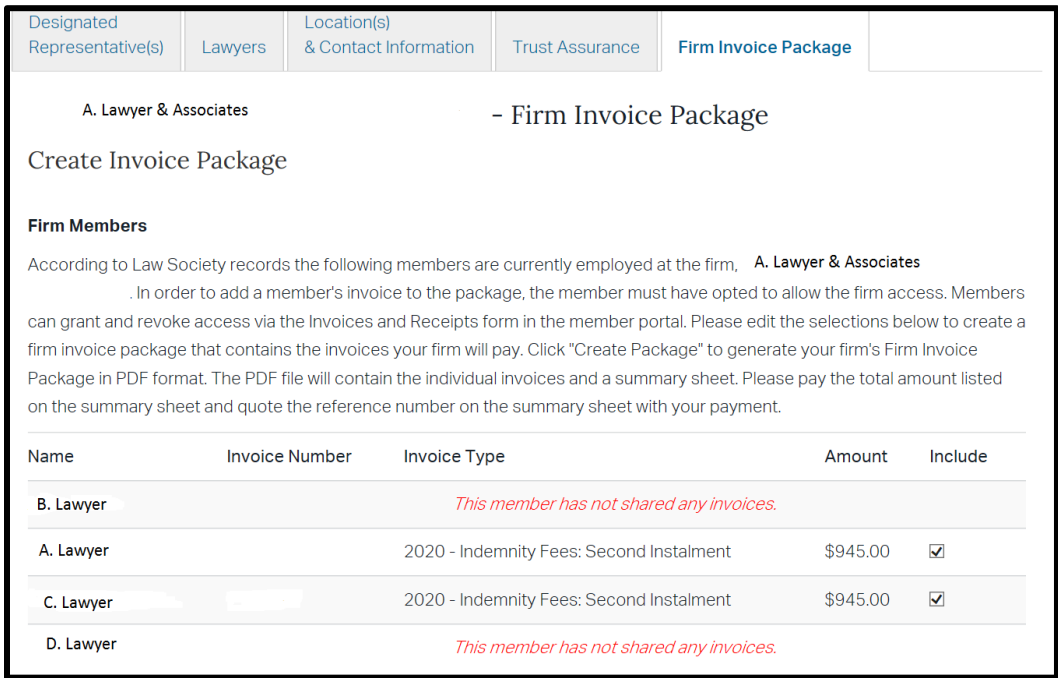

#### *If lawyers need to share their invoices, have them follow the steps under the previous section titled "For Lawyers - How to allow the firm to access your invoice".*

All available invoices are selected by default. A designated representative will have the option of de-selecting any invoice the firm does not intend to pay for.

If a lawyer practising at the firm is not listed or a lawyer is no longer with the firm, please go to Step 5.

If all lawyers are correctly listed and access to their invoices have been granted, click the *Create Invoice*  **Package** button and proceed to Step 6.

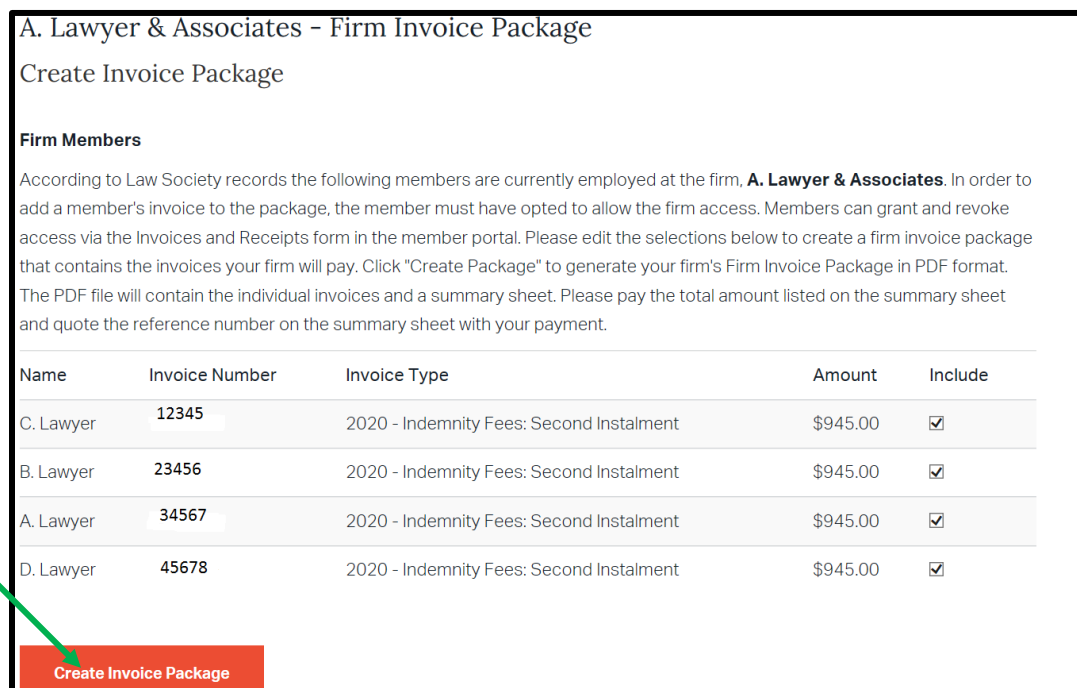

**Step 5:** If a lawyer practising at the firm is not listed or a lawyer is no longer with the firm, this information can be updated by accessing the *Lawyers* tab and the Registration & Licensee Services Department will follow up.

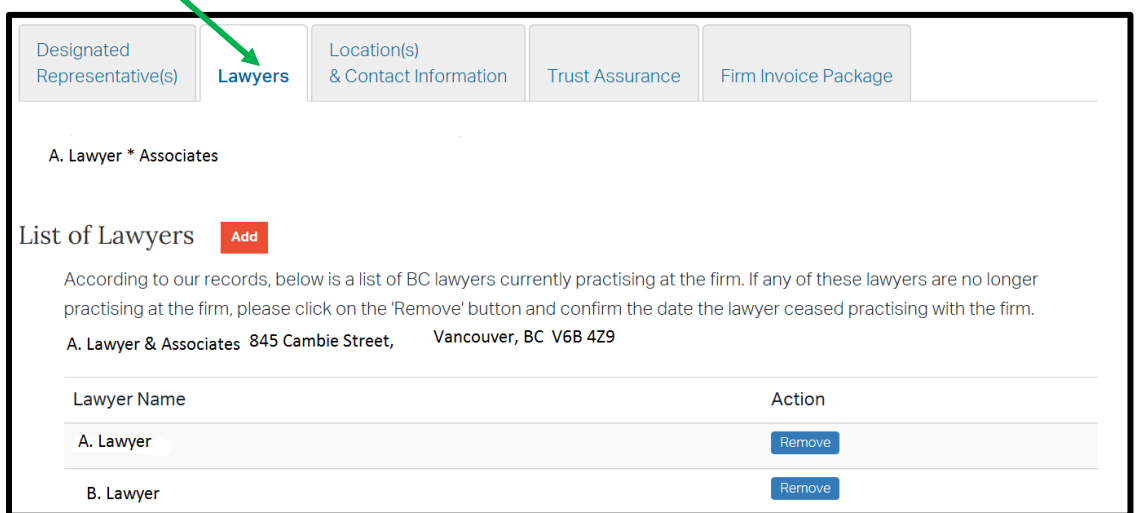

 $\mathbf{A}$ 

**Step 6:** Once the Invoice Package has been created, the designated representative will be able to download a PDF containing a copy of each selected invoice as well as a cover sheet. Click on *Download PDF*. It may take several minutes to download the PDF, depending on the size of the package.

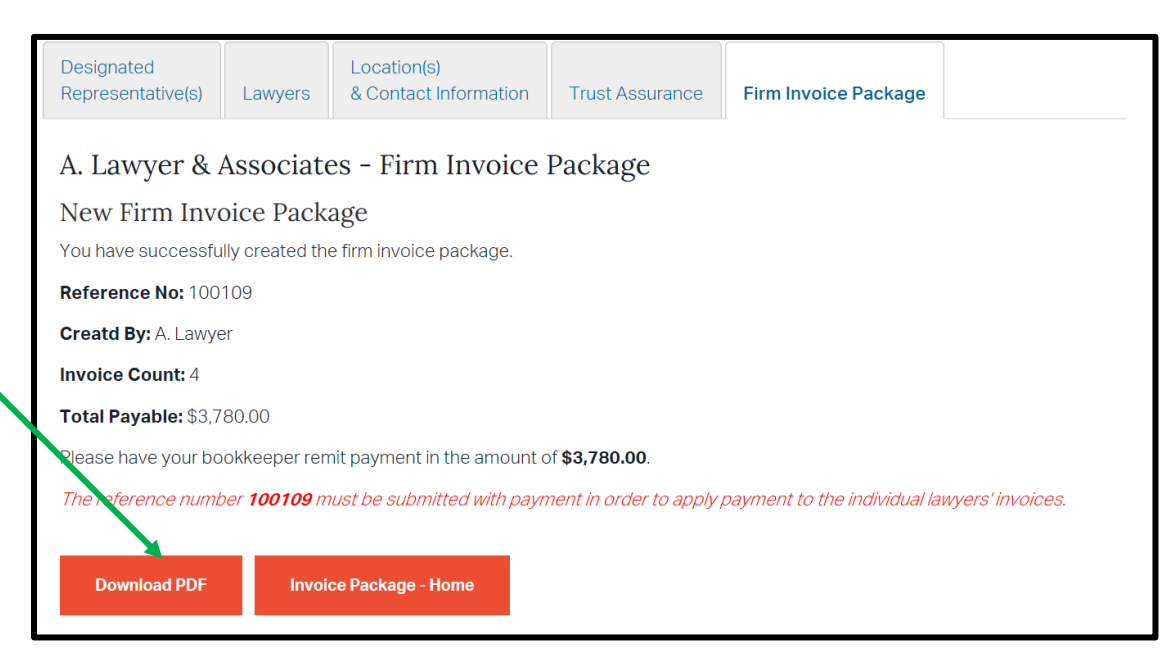

The cover sheet will list and total the invoices that are being paid and will contain a reference number. The reference number will be used by the Law Society to determine which invoices have been paid. Copies of the invoices do not need to be returned to the Law Society and can be kept for the firm's records.

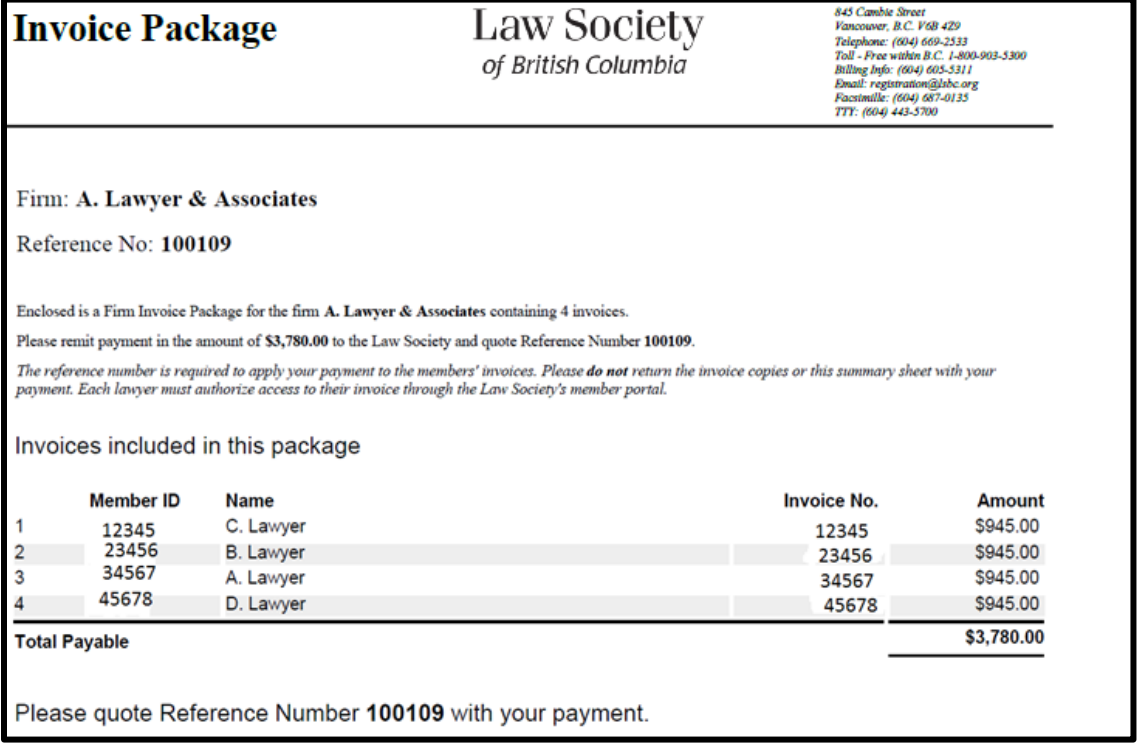

For detailed information on available payment options, banking instructions and exchange rates, please refer to the payment option sheet [here.](https://www.lawsociety.bc.ca/Website/media/Shared/docs/lawyers/OnlinebankingFeeoptions.pdf) If you have any questions about creating a firm invoice package, please contact the Registration & Licensee Services Department at: [registration@lsbc.org](mailto:registration@lsbc.org) or 604-605-5311.